# **Self-Service Seniority Moves User Interface – TE&Y Reference Guide**

# **What is the Self-Service Seniority Moves User Interface (SSSM UI)?**

The Self-Service Seniority Move User Interface (SSSM UI) was designed for ease of use in completing seniority moves. All types of seniority moves will be completed using the SSSM UI. The SSSM UI was designed following the specifications previously defined in our EAMS system. The aesthetic and navigation of the SSSM UI will be very similar to what you will see and do in EAMS.

## **How do I access the SSSM UI?**

The SSSM UI is found in the MyUP Portal. The SSSM UI will be housed in the MyUP Portal under the "Crew" section. The application can be found under "Self Service Seniority Moves".

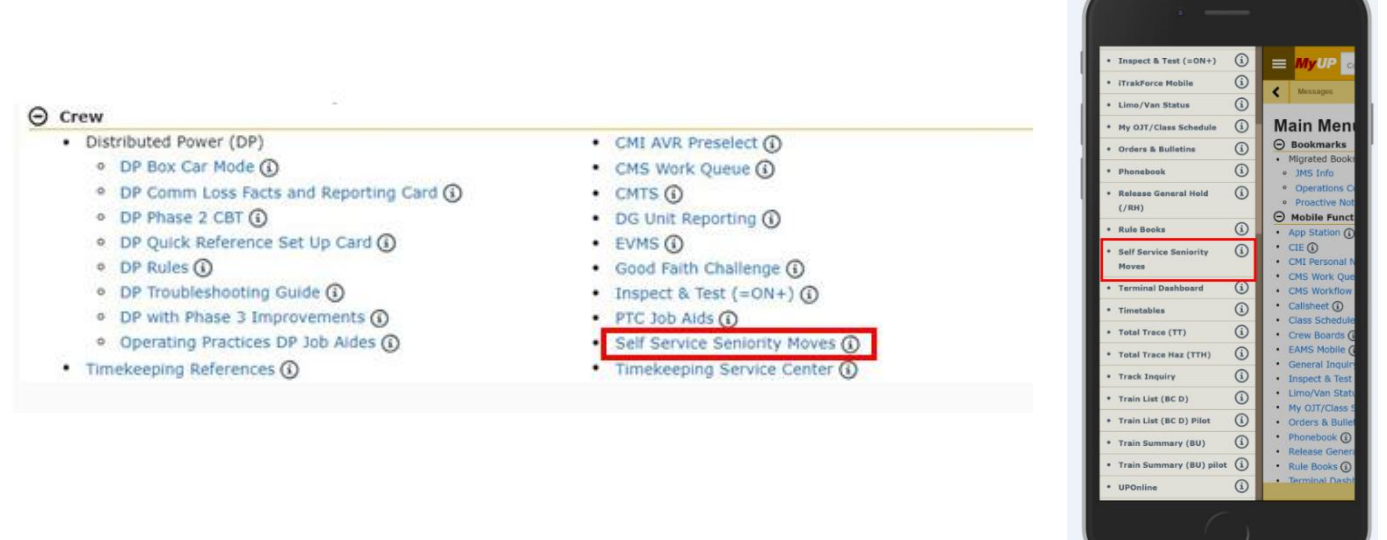

# **What can I do in the SSSM UI?**

The SSSM UI is used for all types of seniority moves a user can complete currently with a CMS Crew Dispatcher. These include:

#### *Permanent move Temporary move (if allowed by agreement) Give-up of a permanent (if allowed by agreement) Give-up of a temporary (if allowed by agreement) Ride a bulletin (if allowed by agreement)*

# **How do I complete a seniority move in the SSSM UI?**

Upon accessing SSSM UI, users will be brought to the landing page. The landing page shows your information, including your permanent assignment, current assignment, and any temporary assignments (if applicable). An example is below:

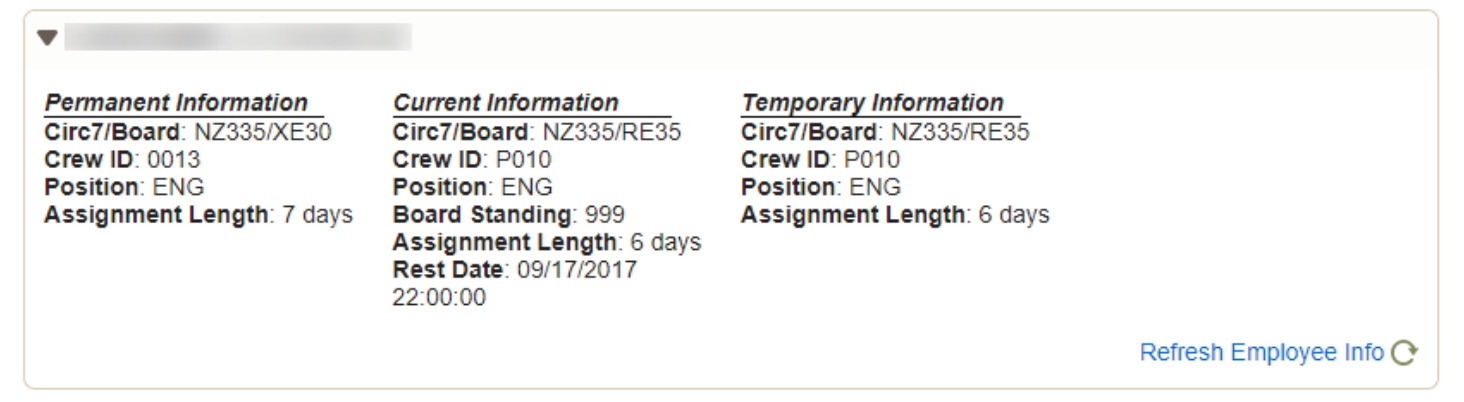

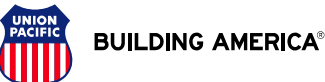

The landing page of the SSSM UI also presents you options for different types of moves that may be available for you in the Reason Code drop down menu.

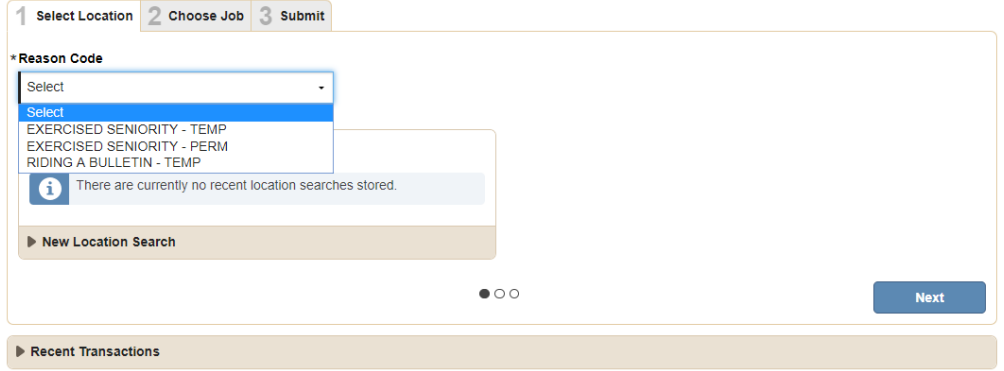

### **Types of Seniority Moves**

Below are the different types of seniority moves that exist and how they are defined.

*Temporary Move: employee has a permanent assignment and is electing to take a temporary assignment on a temporarily job/position.*

*Permanent Move: employee has no permanent assignment (on the bump board) and is making a permanent move.*

*Give-up of a permanent (if allowed by agreement): employee has a permanent assignment and is electing to give-up that assignment for a different permanent assignment.*

*Give-up of a temporary (if allowed by agreement): employee has a temporary assignment and is electing to give-up that assignment prior to the end of the temporary vacancy.*

*Riding a bulletin: employee is electing to work a job that is bulletined until the bulletin is awarded.* 

## **Example of a Temporary Move in the UI**

Below is an example of a temporary move within the UI system. To view what temps are available to you, complete the steps below:

- 1. Under "Reason Code", select "Exercised Seniority Temp" from the drop-down options
- 2. You can view recent location searches in the "Recent Location Searches" field. If you would like to choose a different area, input the fields in the "New Location Search"
- 3. Select the following:
	- a. **Circ7** required
	- b. **Board** required
	- c. **Crew ID** optional
	- d. **Position** optional
- 4. Select "Next"

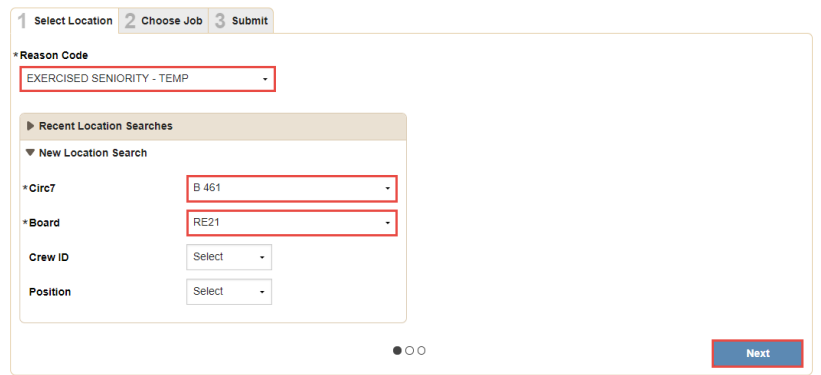

Once the page loads, you will see a screen like the one below. This screen displays all of the temporary moves available to you from the location you searched.

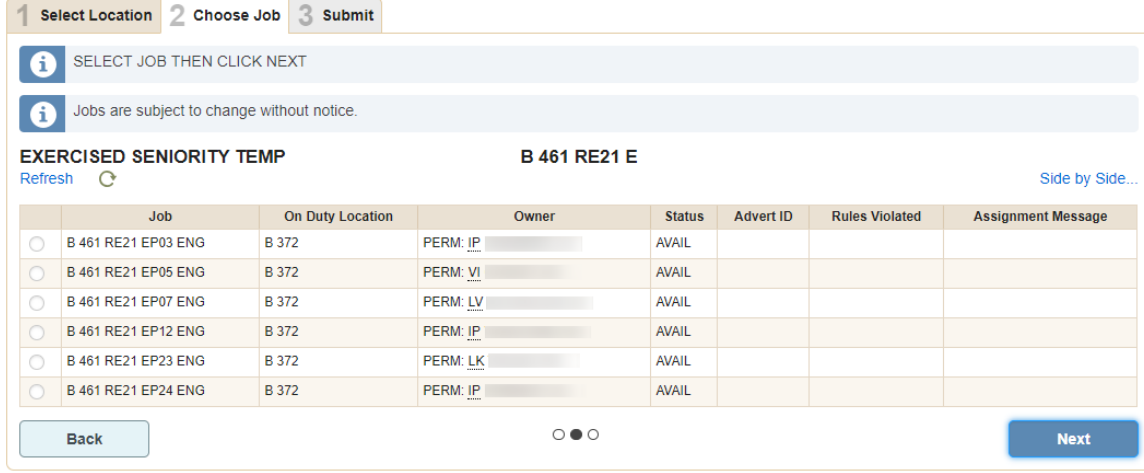

In order to complete your temporary move, follow the steps below:

- 1. Select the job you wish to take a temp on by selecting the radio button to the left of the "Job" column
- 2. Select "Next"

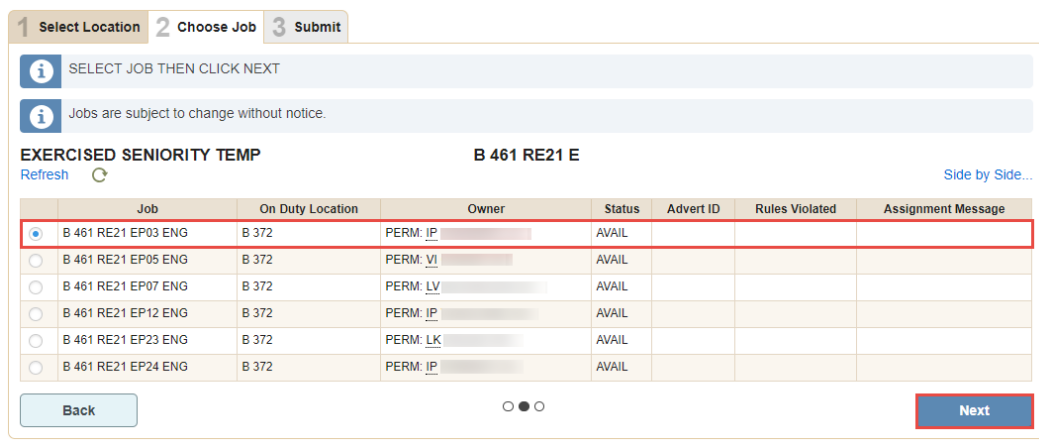

3. Review the information on this page, if the information showing is the job you wish to take a temp on, select "Submit" to process the move.

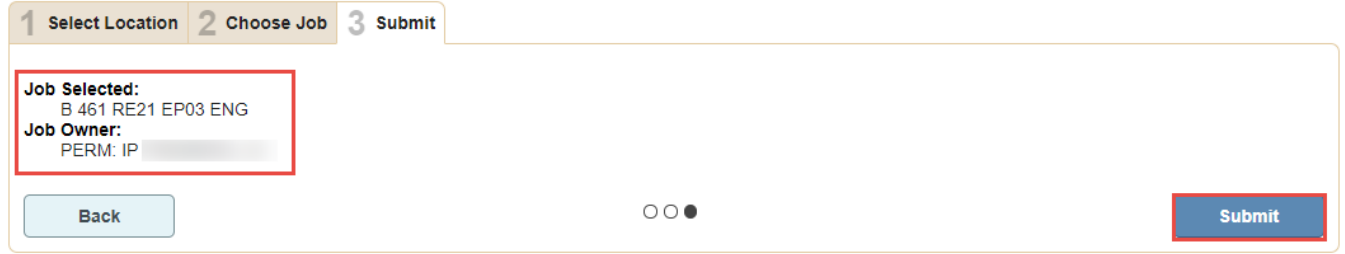

Once the temp move has been processed, you will be presented with a screen similar to the one below. The temporary information will be found on the right, along with your permanent information to the left.

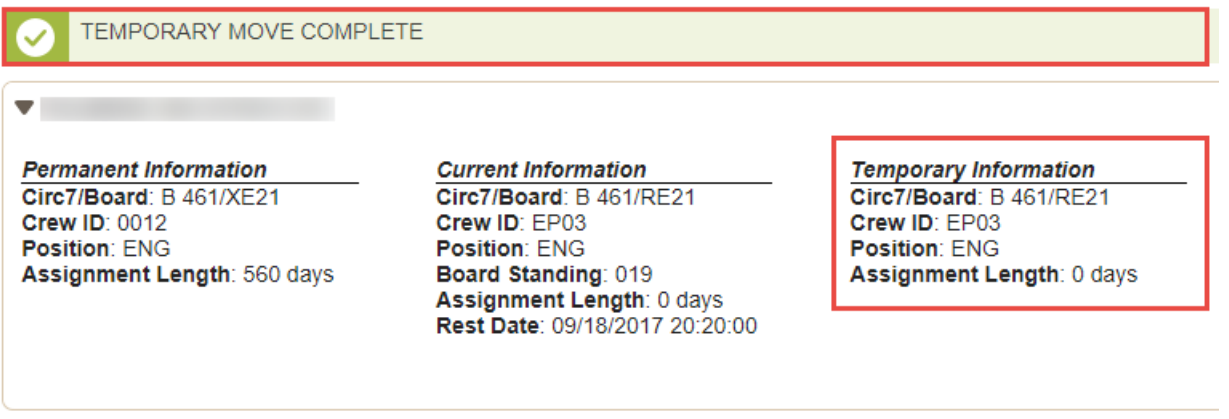

## **Denial Messages**

The SSSM UI will deny any seniority move that is not allowed per the user's collective bargaining agreement. If a move is not allowed per the user's CBA, it will be grayed out and the "Rules Violated" column will be filled in. To view why the move is not allowed, hover over the rule listed in the "Rules Violated" column.

Below are some examples of denial messages you may see, however, please note that this list is not all inclusive.

#### *Job must be vacant at least \_\_\_ number of days before a temp is allowed*

In this example the job must be vacant for 5 days before a temp is allowed.

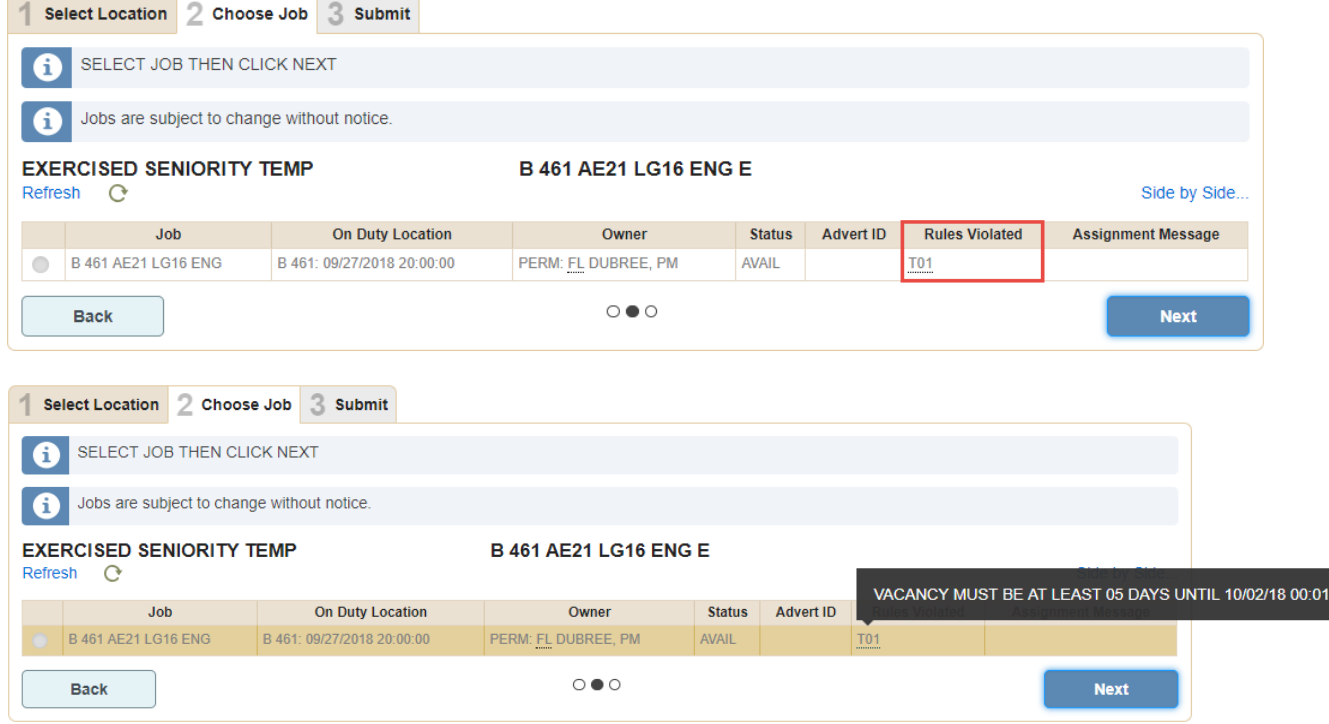

#### *Multiple rules violated*

In the example below, there are multiple rules violated. In this case, the employee making the move must be fully rested (not in UDR) and in OK status.

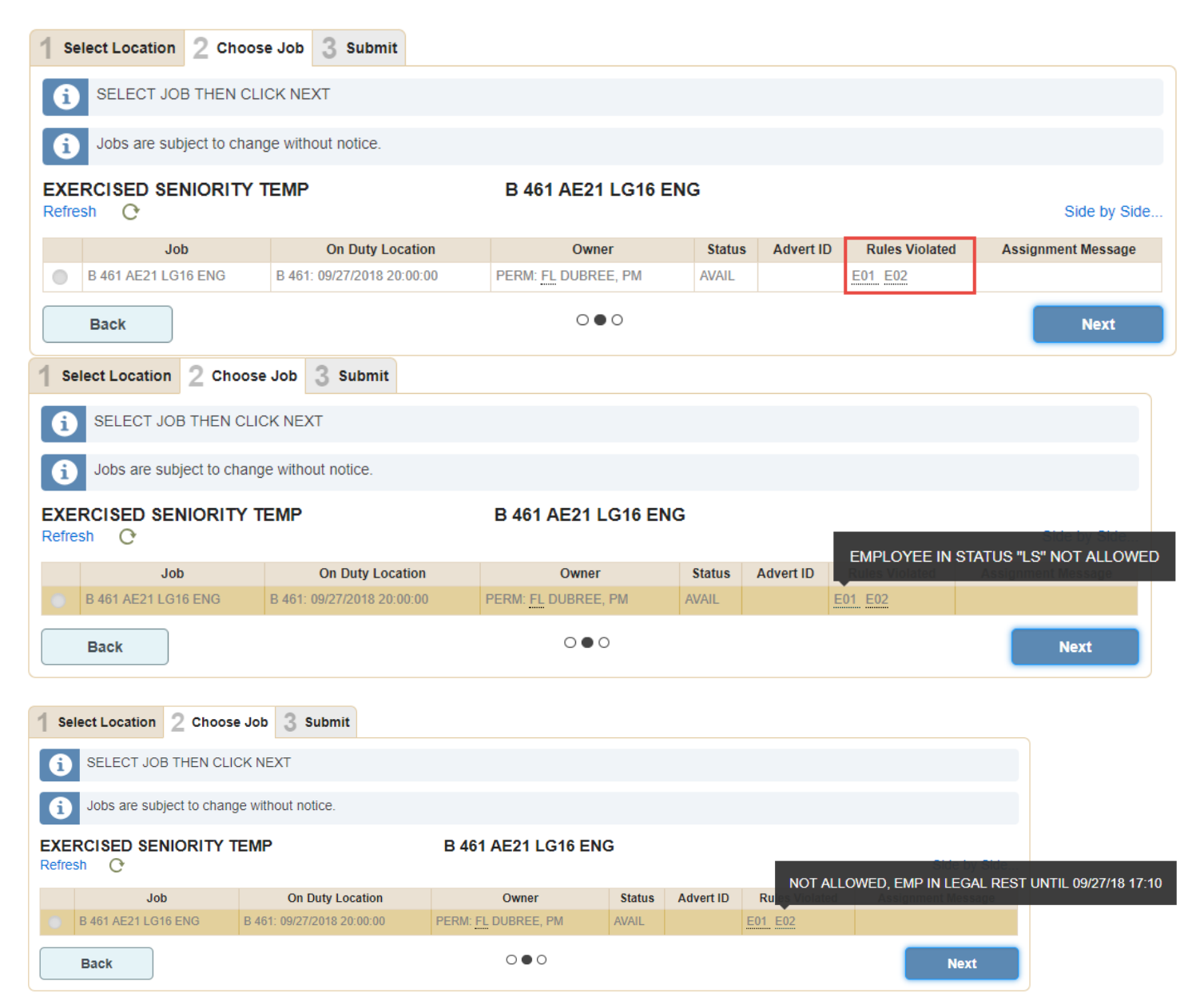